## Windows上安装OMSA

会玩服务器的⼩戴 [戴尔中国服务](javascript:void(0);) 今天

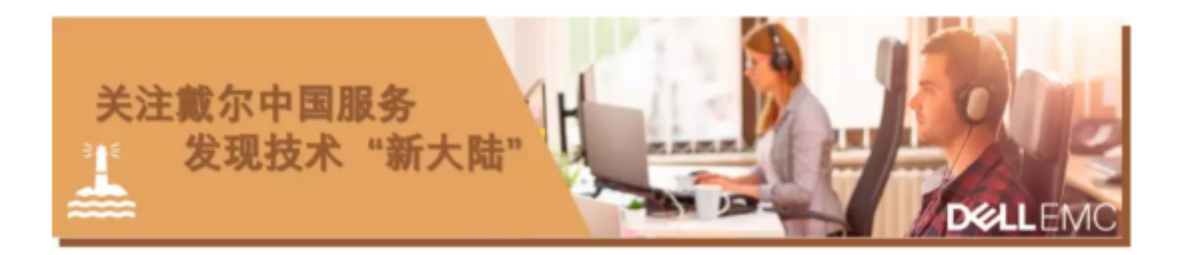

Windows上同样可以安装OMSA软件哦, 如果您没有配置iDRAC网络, 又需要对硬件进行管理, 可以在 Windows下安装OMSA管理软件进行管理。

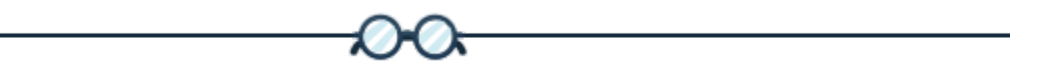

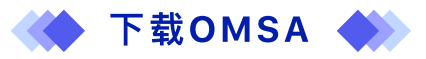

- 导航至 Dell.com/support 并选择服务器型号或输入服务编号。
- 选择 Drivers & Downloads (驱动程序和下载)
- 选择您系统的操作系统
- 关键字 Server Administrator
- 下载 Dell EMC OpenManage Server Administrator 管理的节点

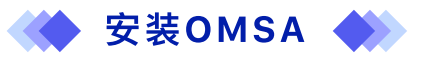

将下载的 Dell OpenManage Server Administrator 托管节点文件解压缩, 默认解压缩位置为 C:\OpenManage。

在解压缩后, 请浏览至 C:\OpenManage\windows, 然后运行 setup.exe, 以便在要管理的服 务器/主机上开始进行安装。

"Dell Open Manage Install" (Dell OpenManage安装) 窗口出现, 并提示您自行选择要安 装的实⽤程序。

**●** Dell OpenManage Server Administrator 前提条件状况屏幕随之显示, 并对托管系统运 ⾏前提条件检查。

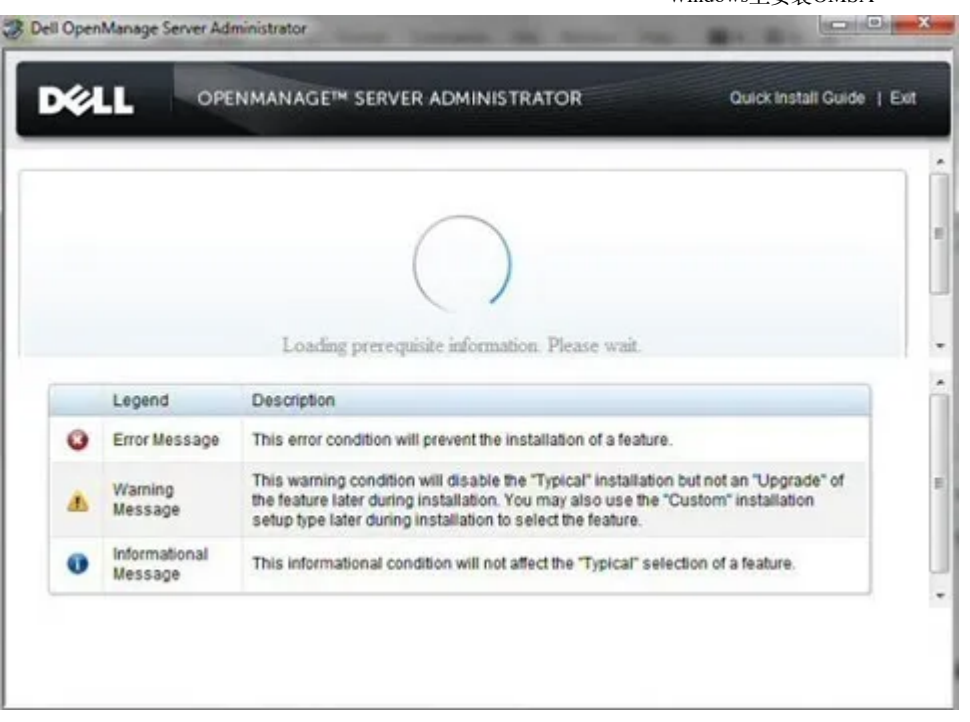

# <sup>2</sup>在继续安装之前解决所有错误和警告情况。准备好安装时,单击 Server Administrator。

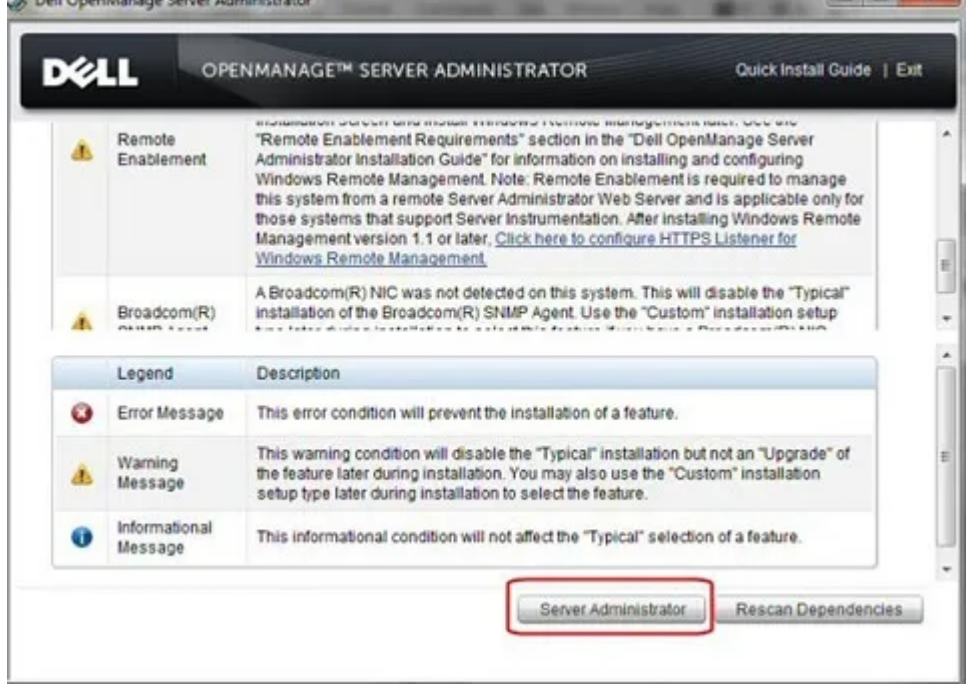

**3** Dell OpenManage Server Administrator向导随之出现, 单击Next (下一步)。

 $\Box$   $\Box$   $\Box$ 

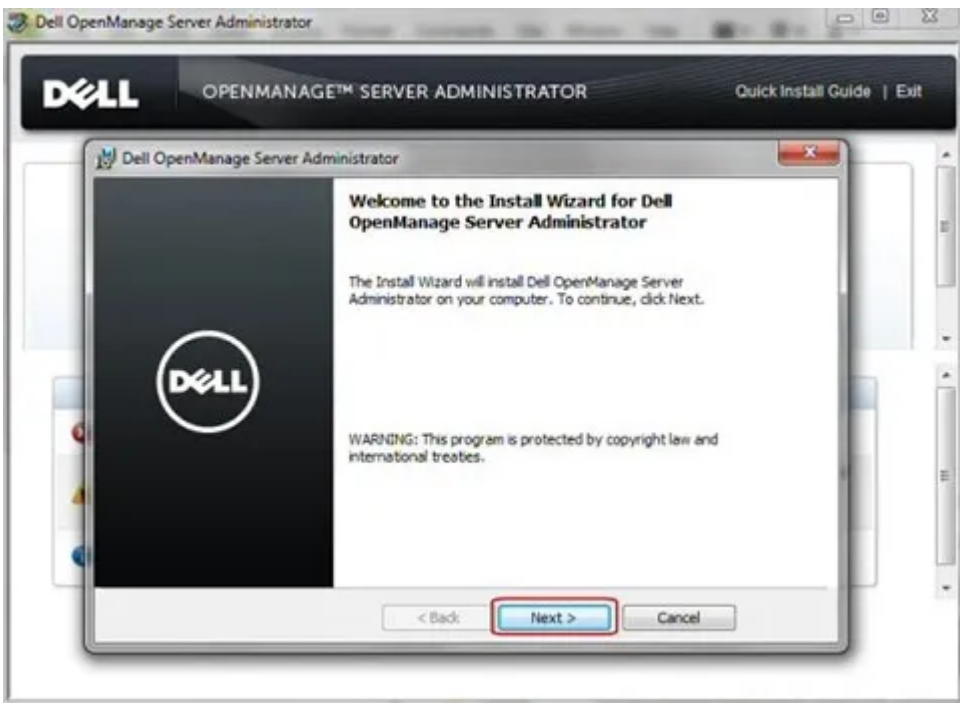

#### 4 接受许可协议,然后单击 Next (下一步)。 **Informana** Censer Administ

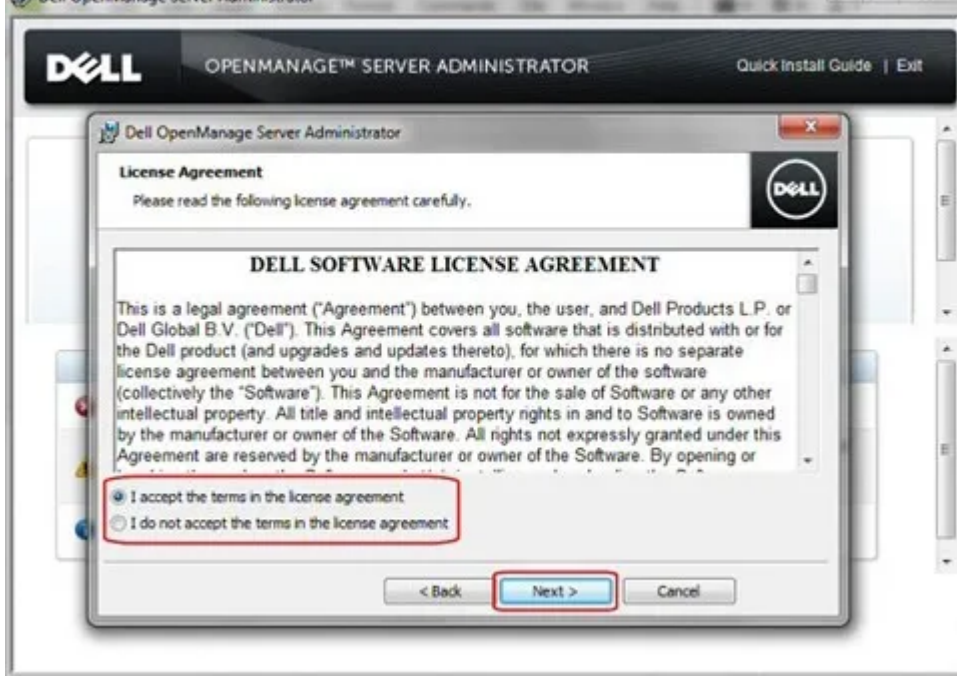

选择所需的安装类型:

典型安装:安装程序的所有功能。

自定义安装:选择您想要安装的功能,然后选择安装目录。

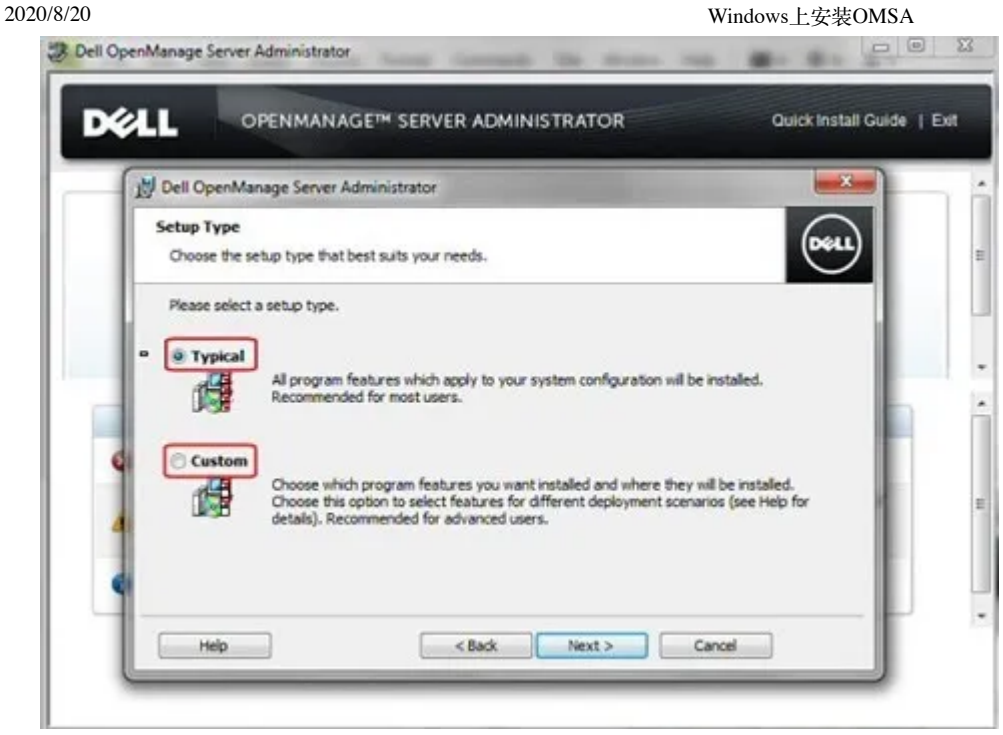

要执行自定义安装,请选择Custom(自定义)并单击Next(下一步)以继续。

**①**选择要安装的功能,然后检查目标文件夹。准备就绪时继续单击 Next (下一步)。<br>※ Dell OpenManage Server Administrator

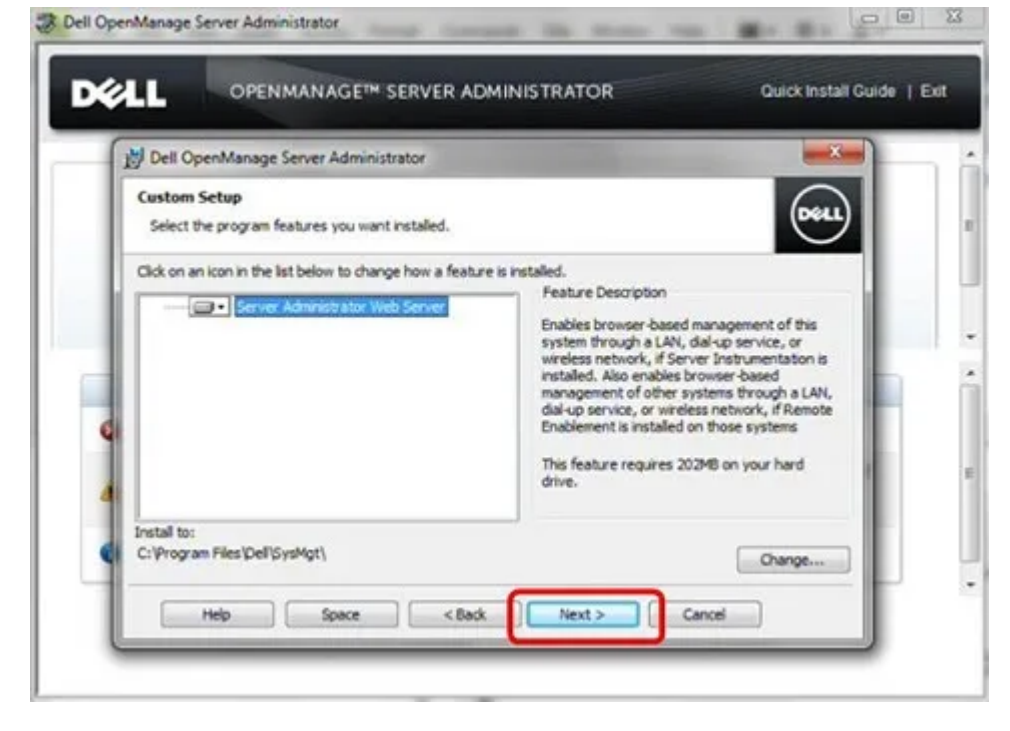

**◆**要开始安装,请单击Install (安装)。

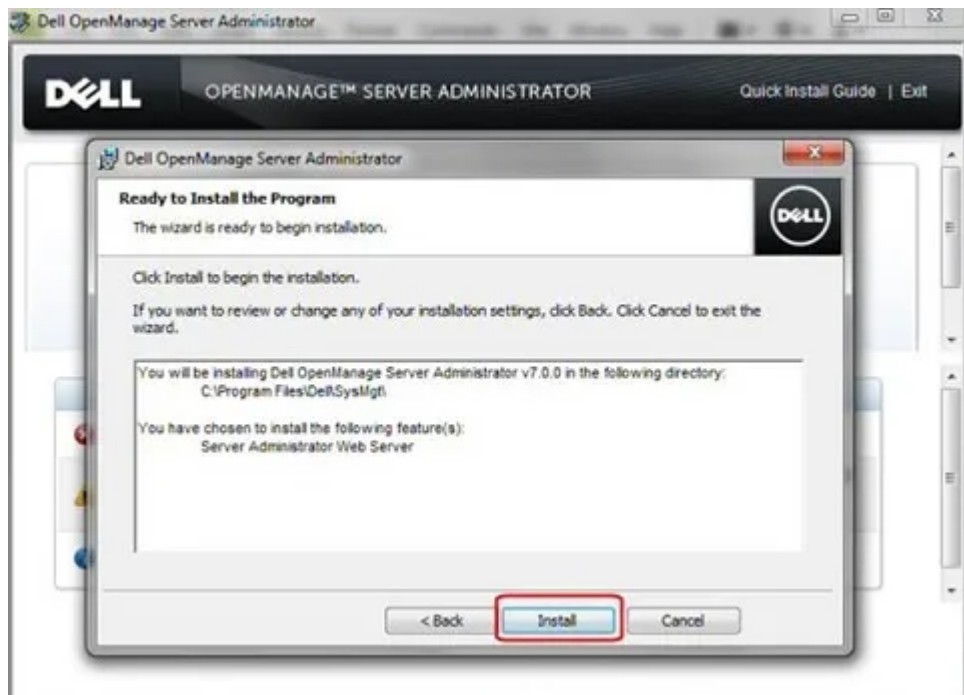

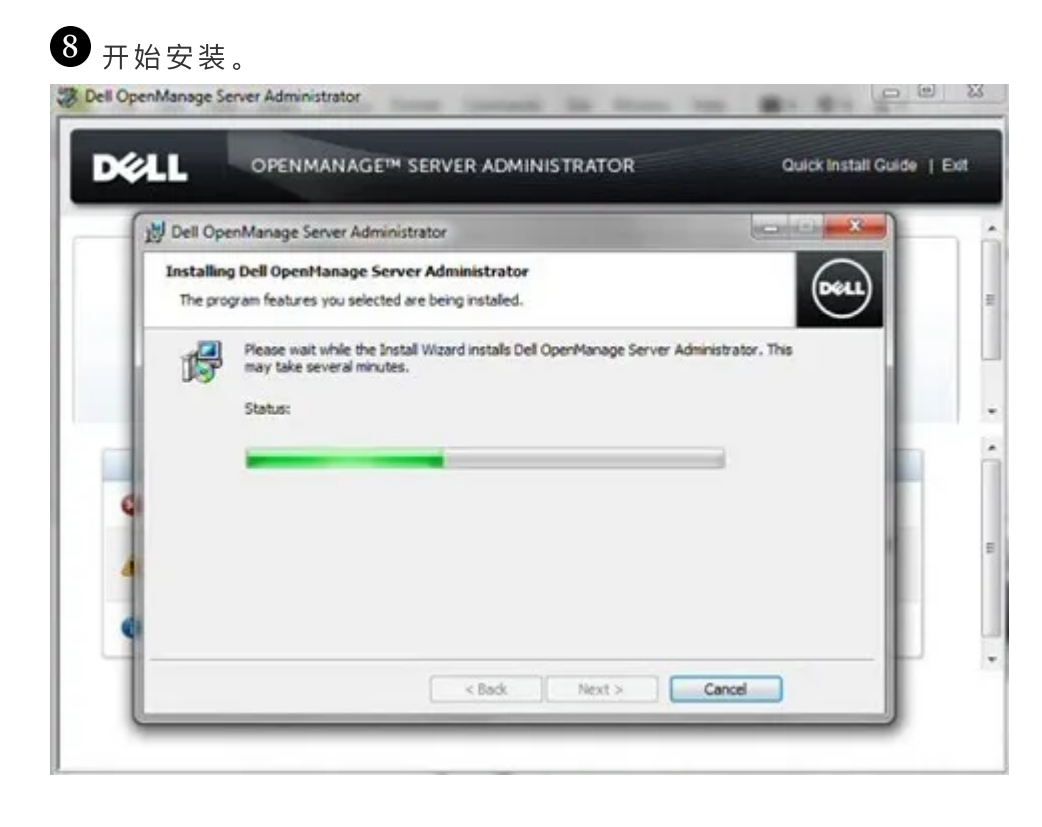

 $\bigcirc$ 当安装过程完成后,单击Finish (完成)退出安装程序。

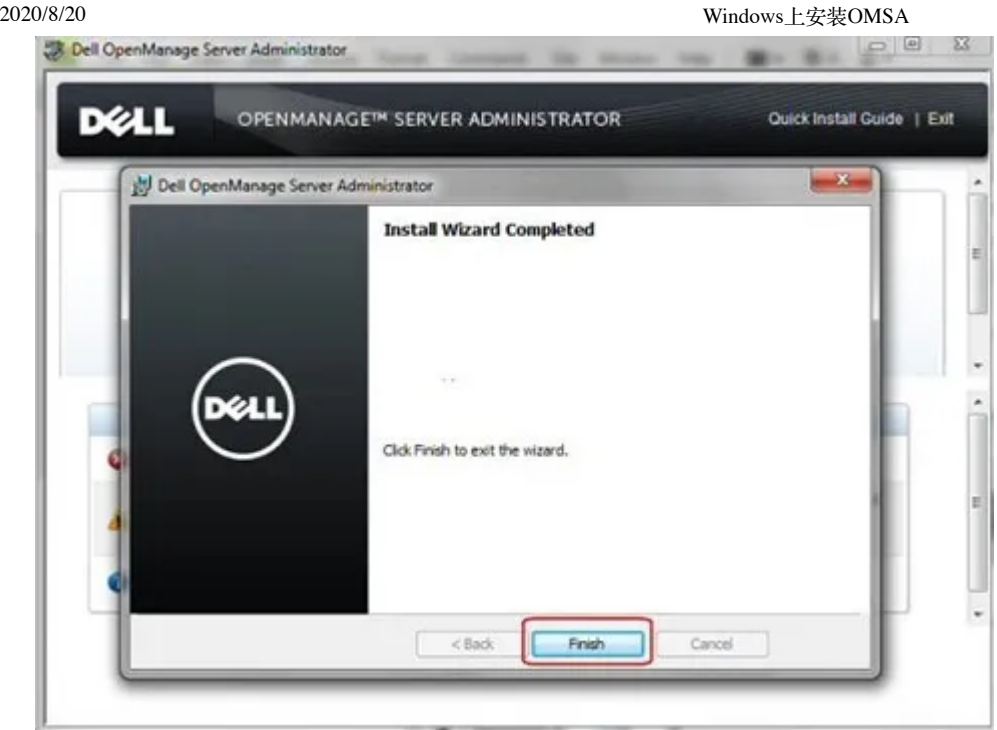

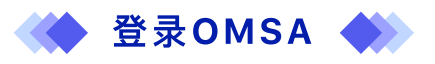

① 通过使用桌面上的图标, 或者从与主机相同的网络上的任何计算机使用 Web 浏览器访问 Dell OpenManage Web 界面。

➁ 输⼊主机操作系统 IP,并且后跟 OMSA 开机⾃检编号 131 1。

➂ 启动 OpenManage Web 界⾯

(如https://192.168.1.100:1311

或 https://localhost:1311)

(将192.168.1.100替换为您的主机服务器的 IP 地址)

➃ 跳过任何证书错误,继续进⾏操作或向您的可信区域添加 IP。

5 使用主机的本地管理员用户名和密码登录。

Dell EMC Server Administra... X

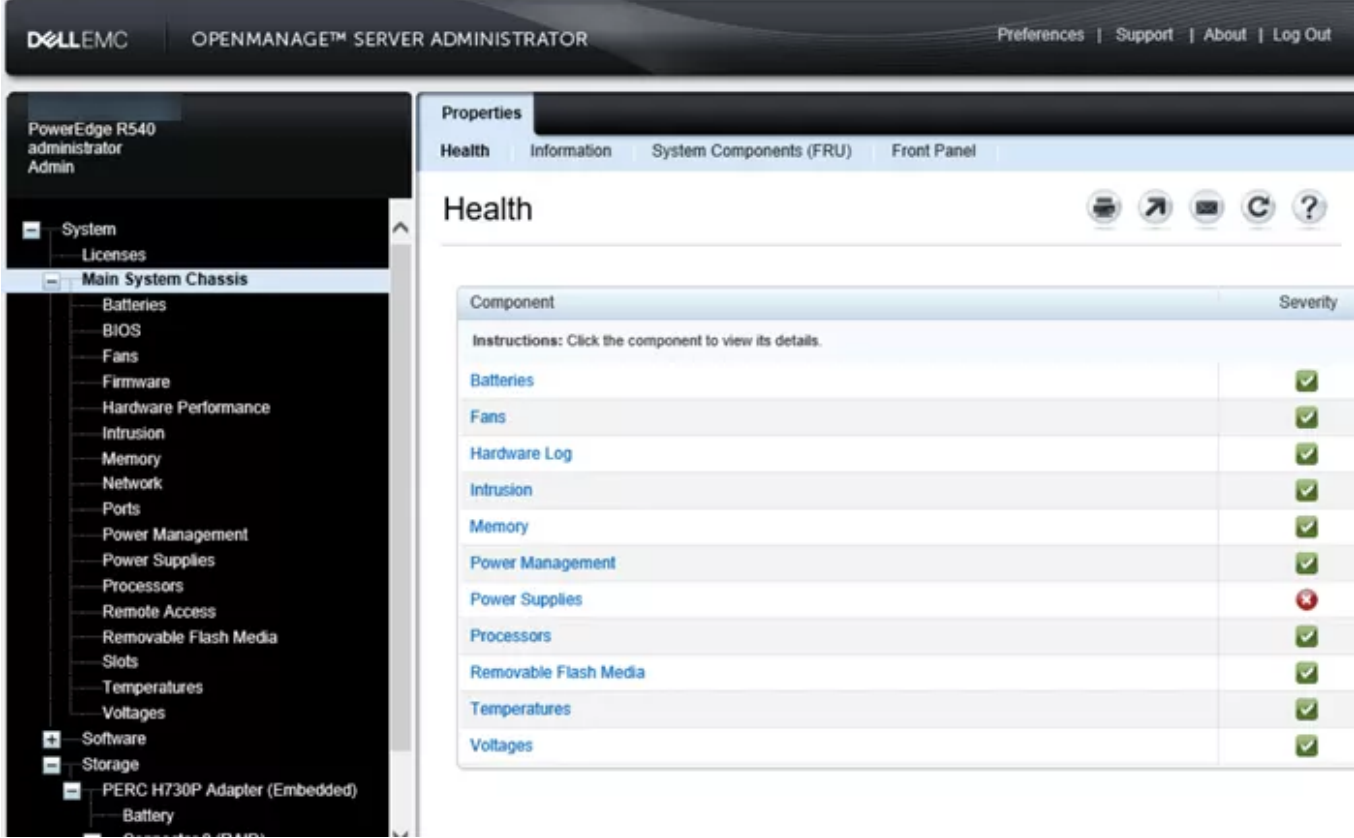

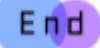

OKB ID:SLN312492

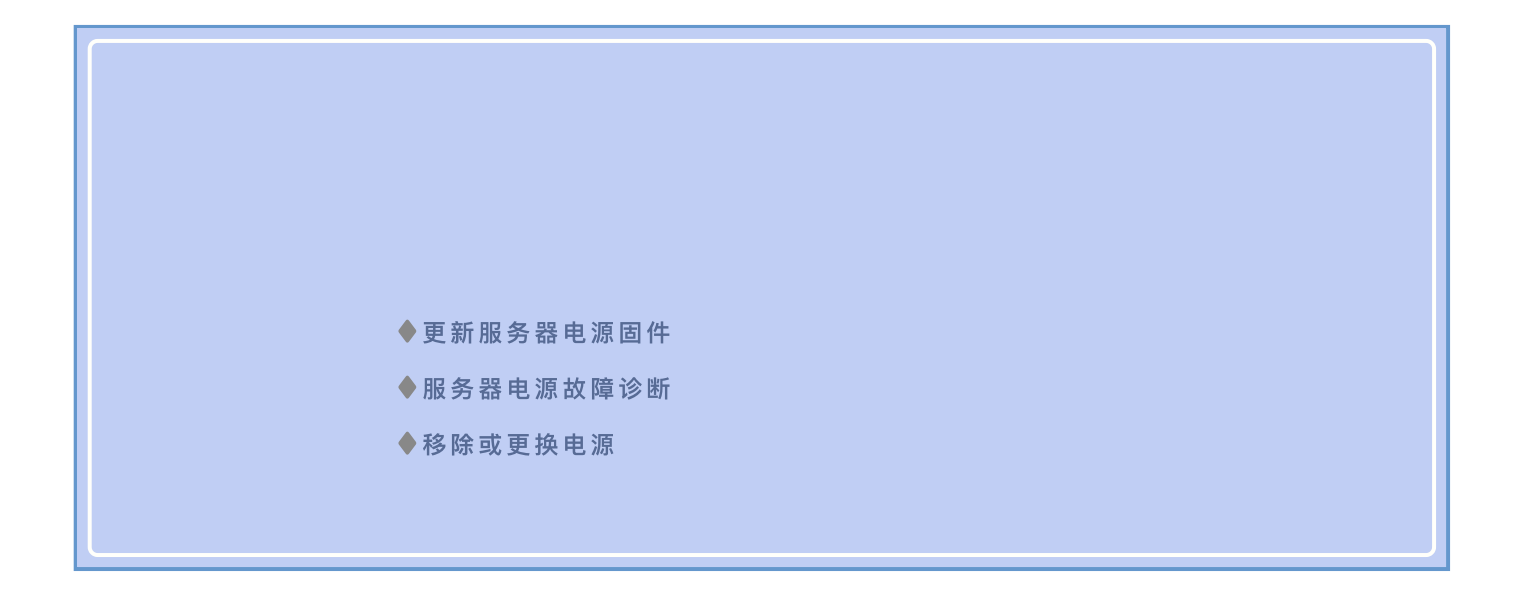

# |uutuutuutuutuutuutuut

### 任何疑问可以工作时间联系微信支持

如需更多帮助,点击文末"阅读原文"访问知识库

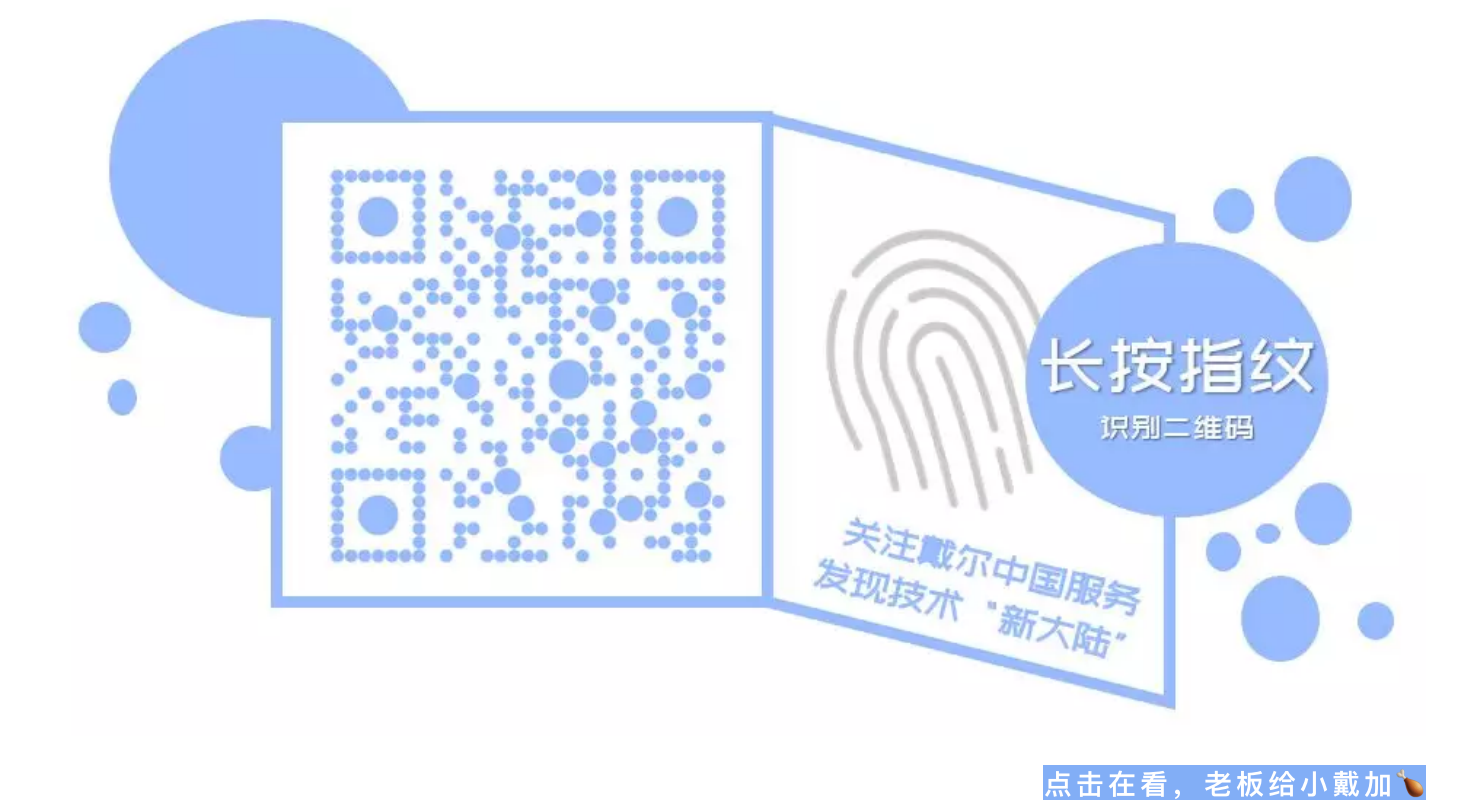

阅读原文

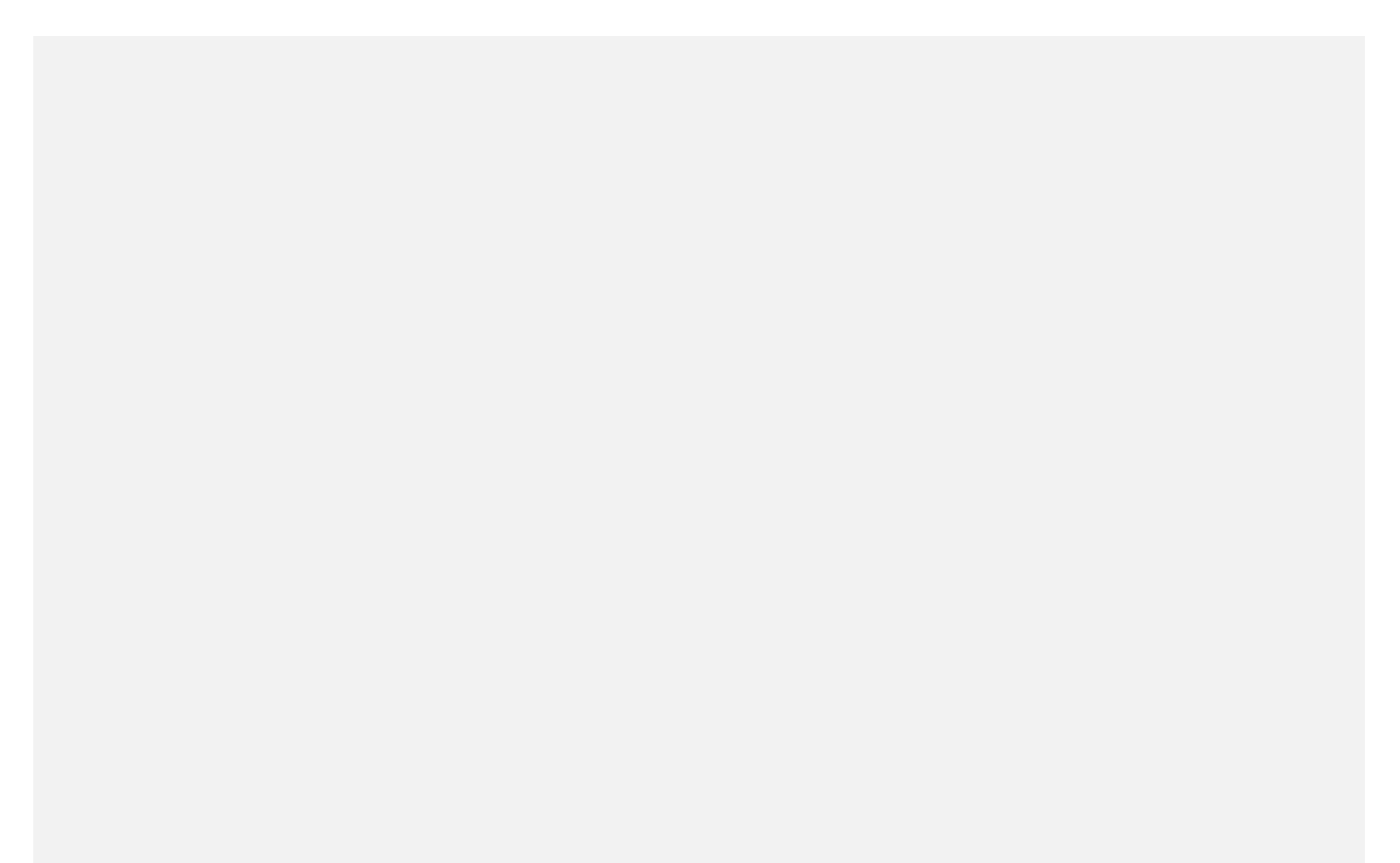